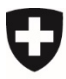

Eidgenössisches Departement für Umwelt, Verkehr, Energie und Kommunikation UVEK

**Bundesamt für Umwelt BAFU** Abteilung Klima

# Anleitung CORE<sup>1</sup> **Einreichung KOP Projektskizze**

## **Zweck**

Diese Anleitung dient Gesuchstellern von Kompensationsprojekten als Hilfestellung für die Einreichung einer Projektskizze.

Als Projektentwickler können Sie noch keine Projektskizze für einen Gesuchsteller einreichen; dies ist erst in einem nächsten Entwicklungsschritt von CORE geplant.

# <span id="page-0-0"></span>**1 Login CORE**

Voraussetzung für den Zugriff in CORE ist ein «CH-LOGIN». Geben Sie [www.core.admin.ch](http://www.core.admin.ch/) ein und wählen Sie die Login-Methode CH-LOGIN aus. Falls Sie noch über kein CH-LOGIN verfügen, erstellen Sie zuerst eines. Weitere Informationen dazu finden Sie in der Anleitung [«Registrierung CH-LOGIN»](https://help.eiam.swiss/?c=h!chregister&l=de).

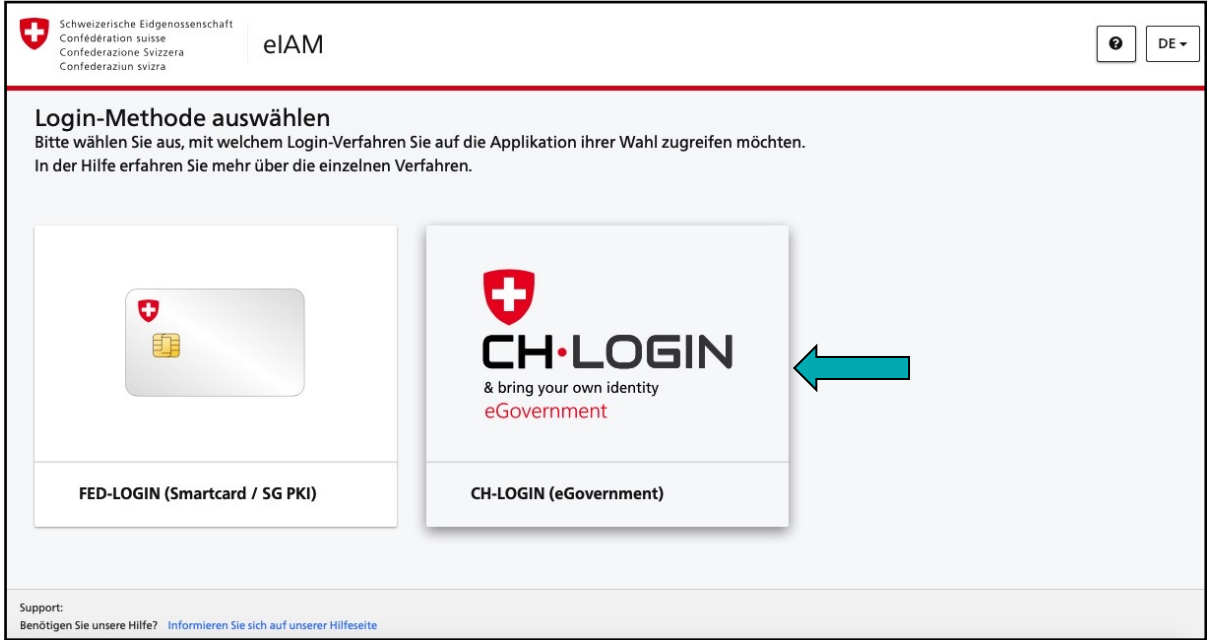

<sup>1</sup> Release 3.2.6 & latest

#### **Anleitung CORE**

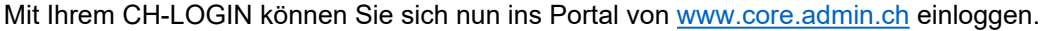

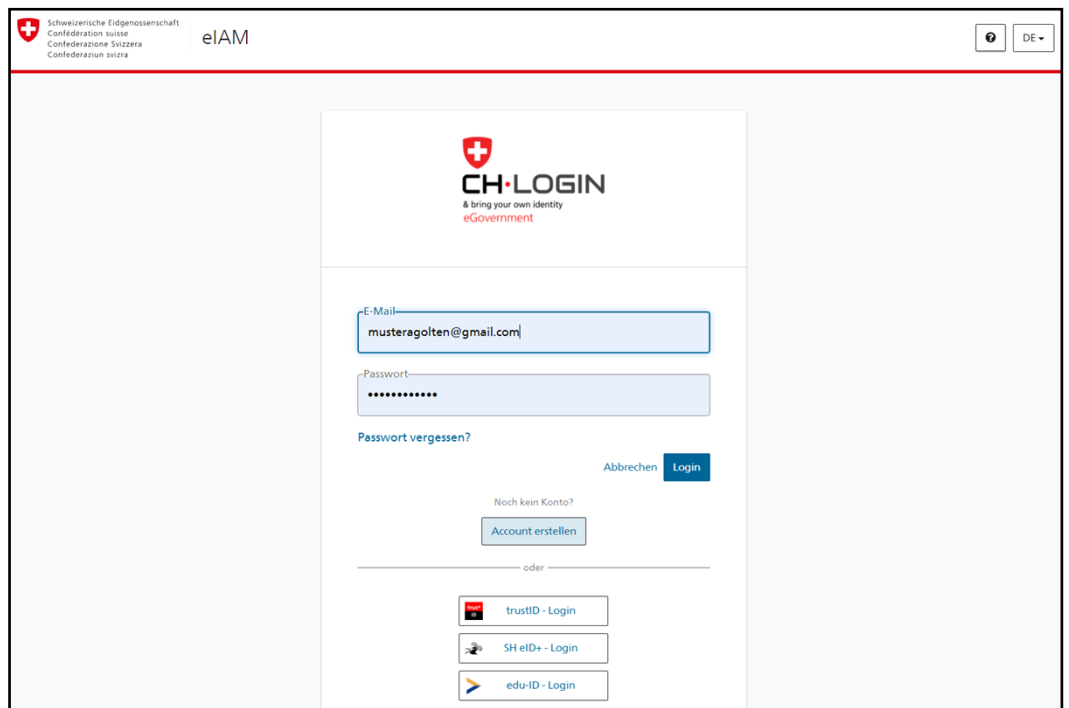

Beim erstmaligen Zugriff auf den Portalbereich von CORE müssen Sie einmalig die Nutzungsbedingungen akzeptieren.

#### <span id="page-1-0"></span>**2 Auswahl Ihrer Identität**

Nach dem Login befinden Sie sich in Ihrem persönlichen Portal. Wählen Sie Ihre «Identität» und klicken Sie auf «Auswählen».

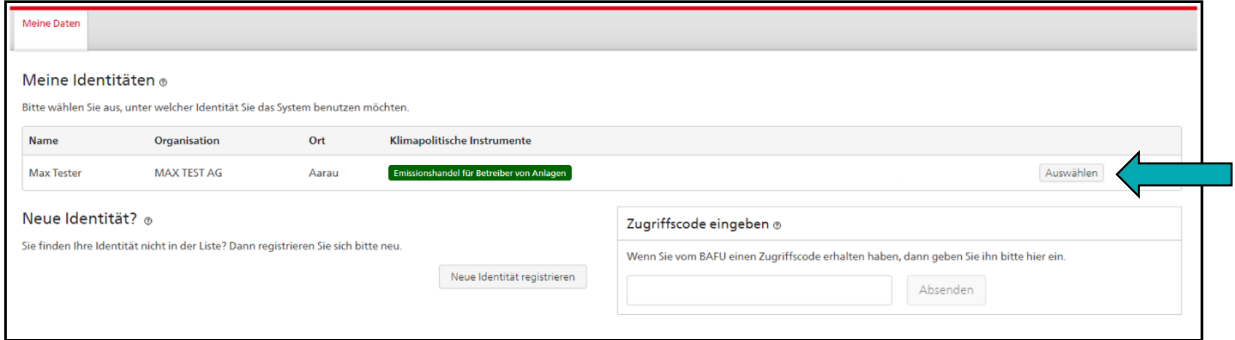

Wenn Ihnen noch keine «Identität» zugewiesen ist, müssen Sie sich zunächst mit einem Antrag registrieren. Hierzu finden Sie weitere Informationen in der Onlinehilfe dieser Ansicht mit Klick auf  $\circledcirc$ .

Hinweis:

Damit Sie einen Registrierungsantrag für eine neue Identität abschliessen können, müssen Sie einen Zugriffscode eingeben. Die Geschäftsstelle Kompensation stellt Ihnen diesen Code per Post zu, wenn Sie mit Ihrer zunächst provisorischen Identität eine Projektskizze einreichen (Kapitel [3\)](#page-2-0).

## Hinweis:

Falls Sie als «Bevollmächtigter» registriert sind, können Sie nach dem Auswählen der Identität unter «Mitarbeiter» weitere Benutzer für Ihren Bereich berechtigen.

## <span id="page-2-0"></span>**3 Antrag starten**

Unter «Verfügbare Anträge» starten Sie den Antrag für das Einreichen einer Projektskizze.

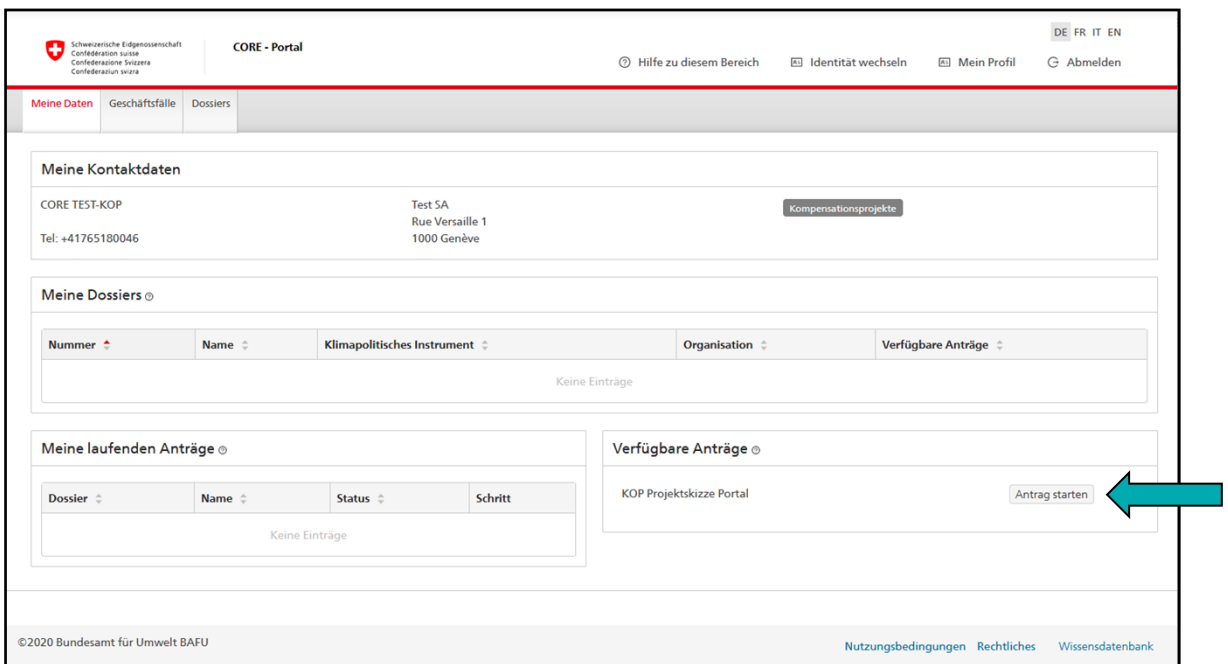

#### Hinweis:

Ein Antrag für eine Projektskizze kann nur gestartet werden, wenn weniger als sechs Projektskizzen unter «Meine laufenden Anträge» gelistet sind.

#### **Anleitung CORE**

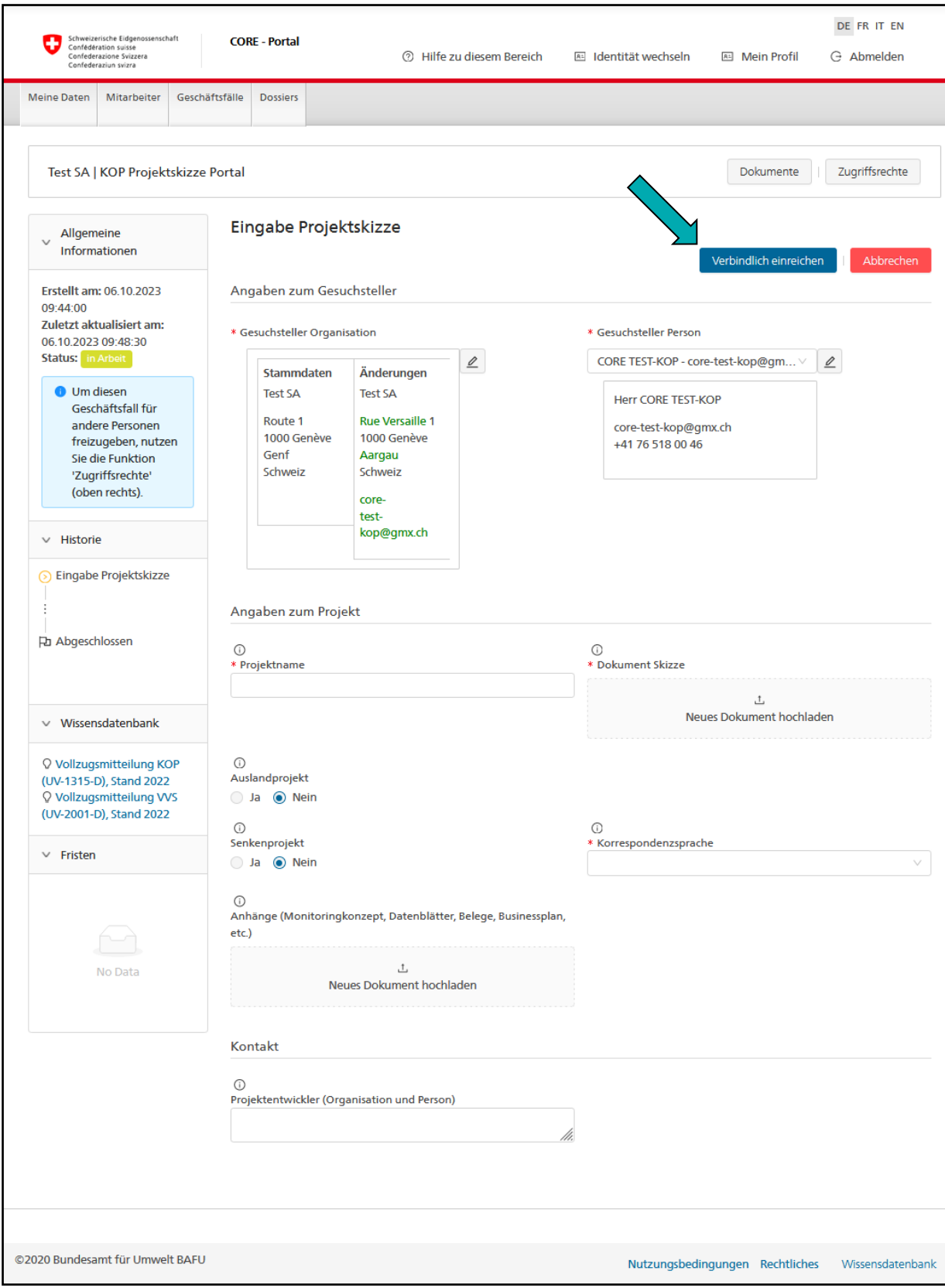

<span id="page-3-0"></span>Geben Sie Ihre Daten ein und reichen Sie Ihre Skizze mit Klick auf «Verbindliche einreichen» ein; das Einreichen wird Ihnen per E-Mail an die Adresse Ihrer verwendeten Identität bestätigt<sup>2</sup>.

Brechen Sie die Eingabe der Projektskizze mit Klick auf «Abbrechen» ab, erhält die Geschäftsstelle Kompensation weder Kenntnis von Ihrem Antrag noch Einsicht in bereits eingegebene Daten.

<sup>2</sup> Die E-Mail Ihrer Identität muss nicht identisch sein mit der E-Mail-Adresse von Ihrem CH-Login (Kapitel [1\)](#page-0-0)

## Hinweis:

Eine Hilfestellung zur Dateneingabe finden Sie bei den jeweiligen Formularfeldern durch Klick auf  $\overline{O}$ .

## Hinweis:

Reichen Sie eine Projektskizze mit einer provisorischen Identität ein, wird Ihnen die Geschäftsstelle Kompensation per Post einen Zugriffscode zustellen (Kapitel [2](#page-1-0)). Erst wenn Sie Ihre Identität durch den Zugriffscode bestätigt haben, wird die Geschäftsstelle Kompensation Ihre eingereichte Projektskizze materiell bearbeiten.

## Hinweis:

Haben Sie den Antrag für die Projektskizze mit einer provisorischen Identität gestartet, wird Ihnen der Button «Zugriffsrechte» nicht angezeigt. Wollen Sie bereits für die Eingabe der Skizzendaten weitere Nutzer berechtigen, müssen Sie den Registrierungsantrag Ihrer provisorischen Identität der Geschäftsstelle Kompensation separat per E-Mail anzeigen [\(kop-box@bafu.admin.ch\)](mailto:kop-box@bafu.admin.ch). Nur dann stellt Ihnen die Geschäftsstelle vor der verbindlichen Einreichung der Skizze einen Zugriffscode per Post zu mit dem Sie Ihre provisorische Identität bestätigen können, was Ihnen den Button «Zugriffsrechte» einblenden wird.

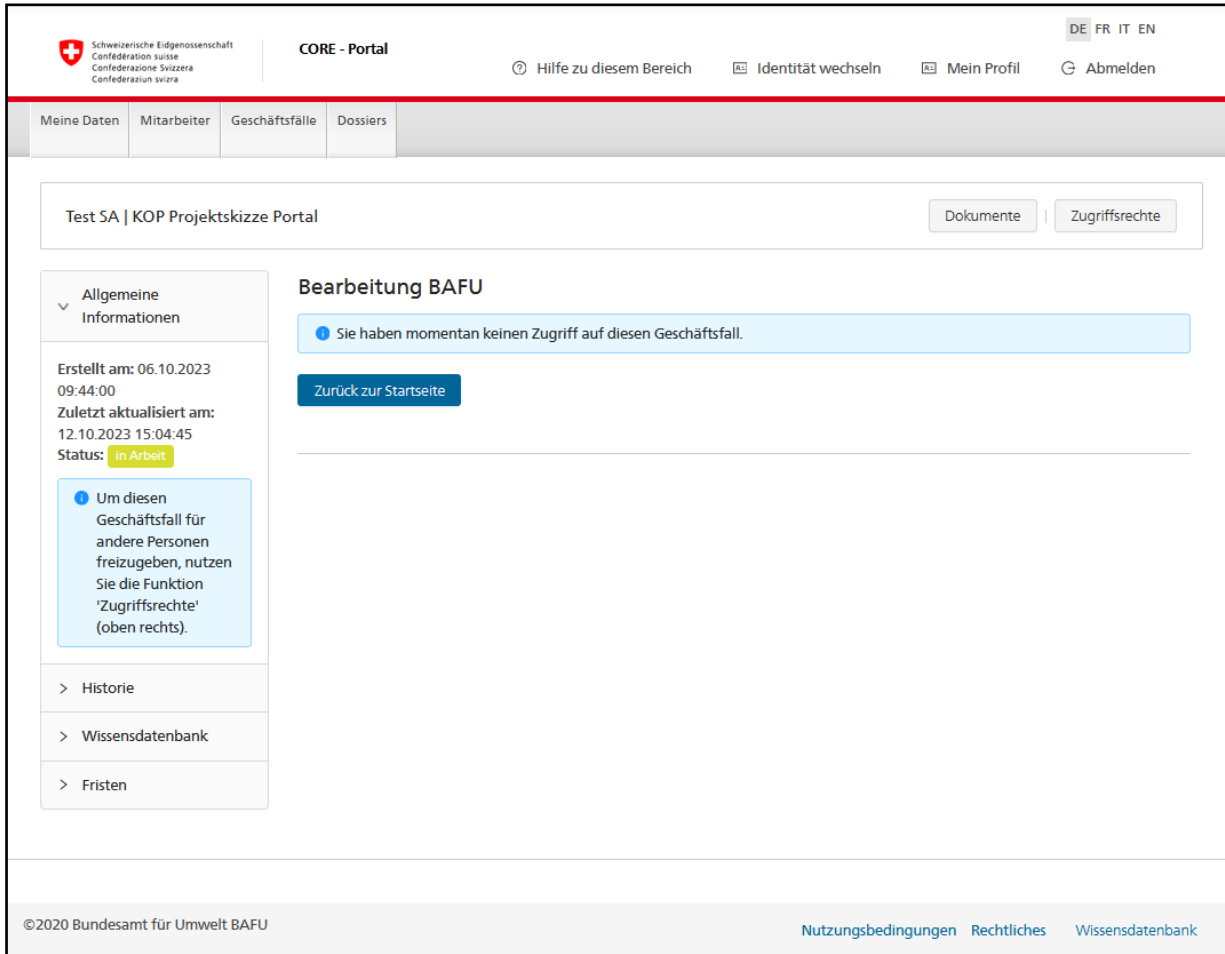

Nachdem Sie die Projektskizze eingereicht haben, haben Sie keinen Zugriff mehr auf den Geschäftsfall Ihres eingereichten Antrages bis die Rückmeldung des BAFU zu Ihrer Projektskizze vorliegt.

Sobald die Rückmeldung vorliegt, wird Ihnen dies per E-Mail an die Adresse Ihrer Identität mitgeteilt<sup>[2](#page-3-0)</sup> und Sie erhalten wieder Zugriff auf den Geschäftsfall.

#### **Anleitung CORE**

Um die Rückmeldung abzuholen, loggen Sie sich wieder ein (Kapitel [1](#page-0-0)), wählen Sie die Identität mit der Sie Ihre Skizze eingereicht haben (Kapitel [2](#page-1-0)), wählen die Skizze unter «Meine laufenden Anträge» (Kapitel [3](#page-2-0)) und klicken Sie auf das verlinkte Dokument von «Rückmeldung an Gesuchsteller».

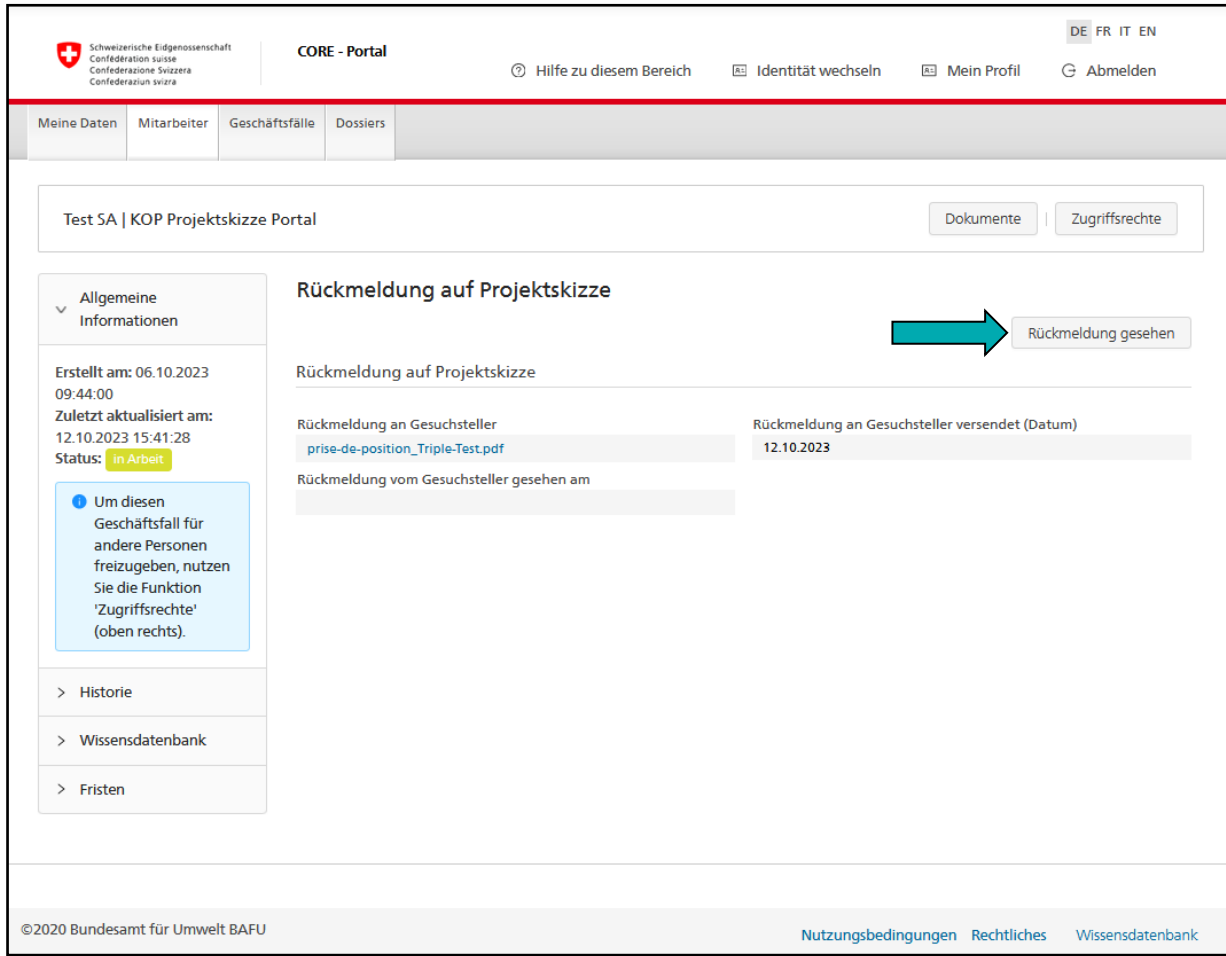

Durch Klick auf den Button «Rückmeldung gesehen» quittieren Sie den Erhalt der Rückmeldung und schliessen den Antrag ab.

## **4 Fragen und Probleme**

Bei Fragen und Problemen wenden Sie sich bitte an die Geschäftsstelle Kompensation ([kop](mailto:kop-box@bafu.admin.ch)[box@bafu.admin.ch](mailto:kop-box@bafu.admin.ch)).